## 特种设备无损检测人员考试取证报名流程

#### ⑴打开—山东省统一身份认证平台

(https://tysfrz.isdapp.shandong.gov.cn/jis-web/login? appMark=jissdstzsbjcryxkxt)

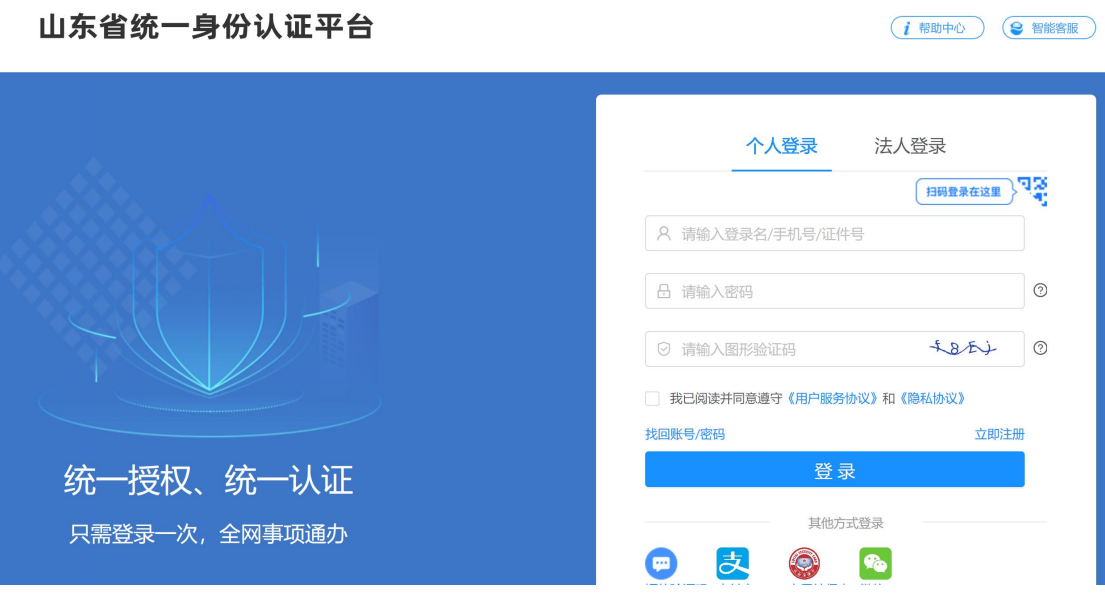

(2)登录—之前取证时注册的用户名及密码,(如未办理注册 的,需先注册再登录);

(3)进入页面后,在箭头位置点击"在线申报"(确认申请人 名称及相关栏里的信息是否正确);如图所示:

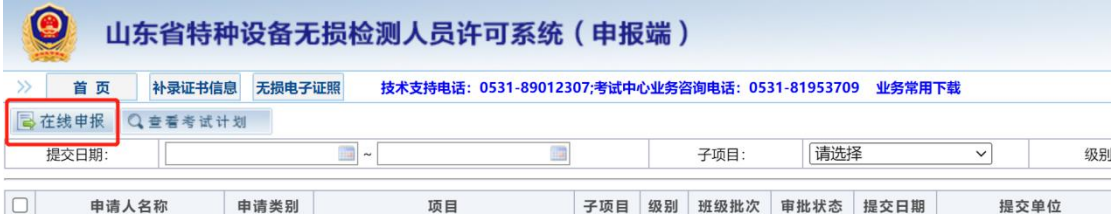

(4) 在弹出的选择窗里点击选择"取证考试",确认;如图所 示:

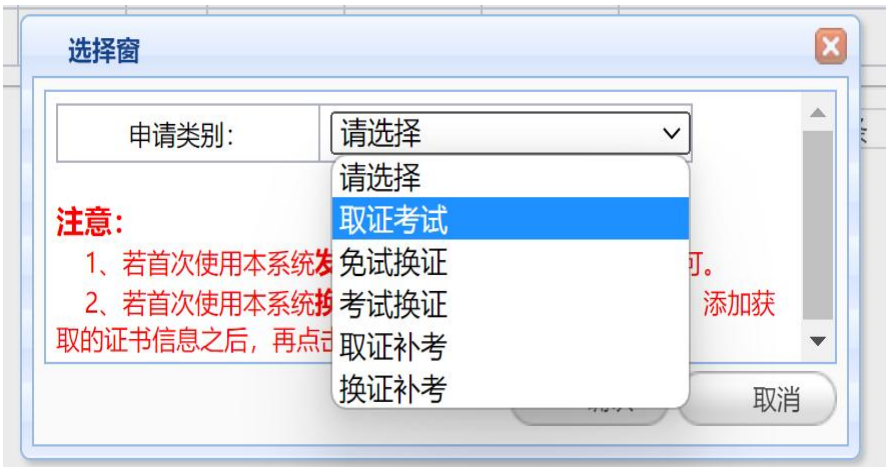

(5) 在箭头所示位置的"基本信息"处填写带\*的项目,填写完 成后点击保存;如图所示:

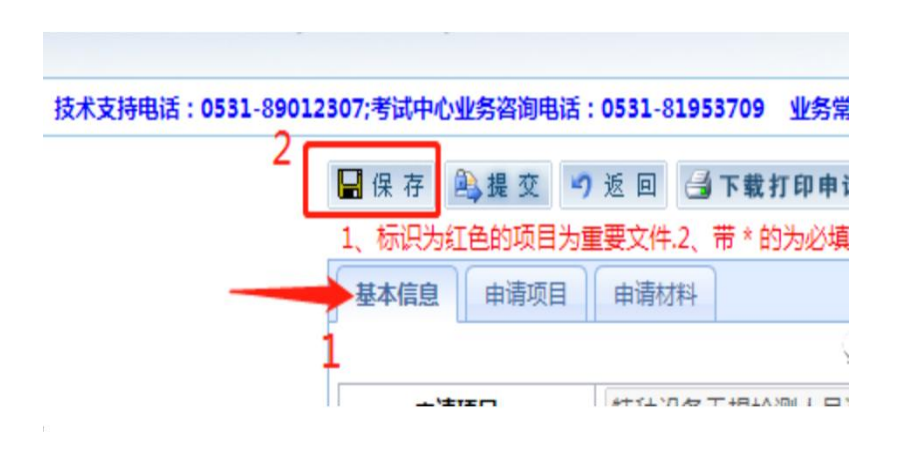

(6) 保存后,点击"申请项目"选填带\*项目;如图所示:

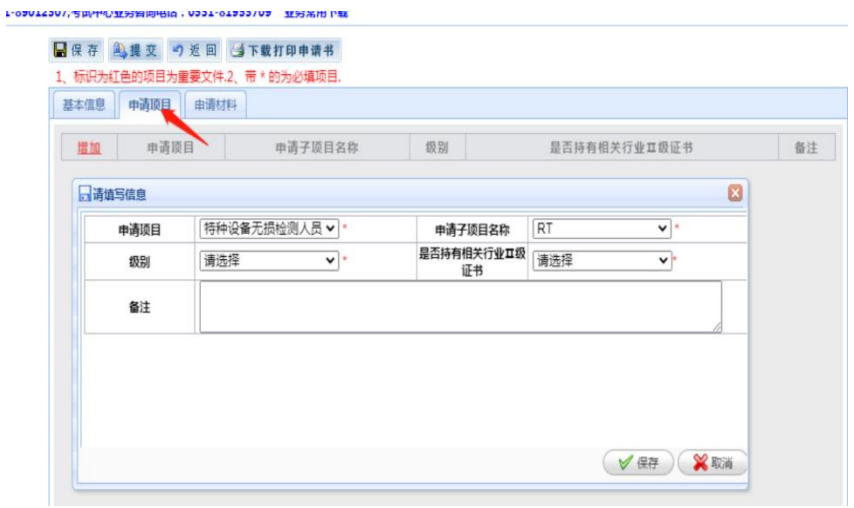

(7) 在填写完"申请项目"后, 保存资料; 然后点击"下载打 印申请书" ;如图所示:

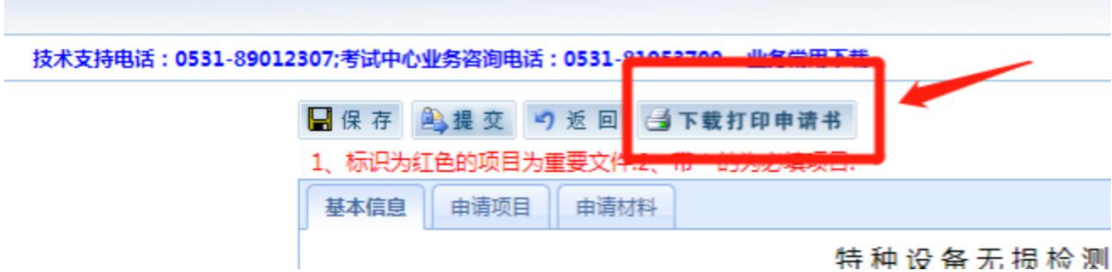

(8) 在下载的申请书上,填写申请日期、粘贴免冠证件照片、右下角 签字;

(9)将填写完成的申请表扫描保存后,依次点击箭头 1 的位置 选择相关扫描件(单个扫描件大小不得超过 2M);再点击箭头 2 的位置上传资料;最后点击提交;如图所示:

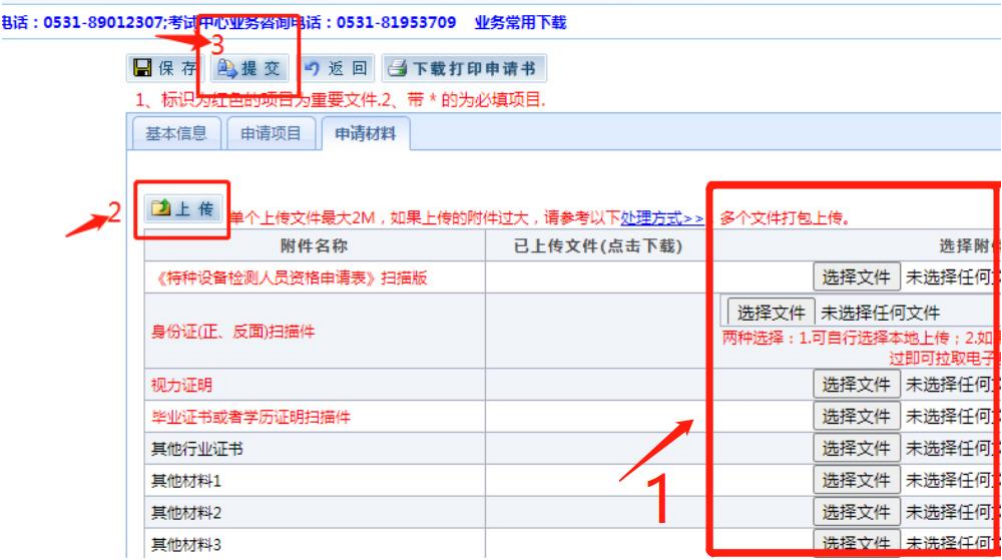

(10)点击"提交"后,在弹出的对话框中,根据提示选择即可; 批次的填写,选择之前在"查看考试计划"时,记下的适合自 己的批次即可,然后点击确定;如图所示:

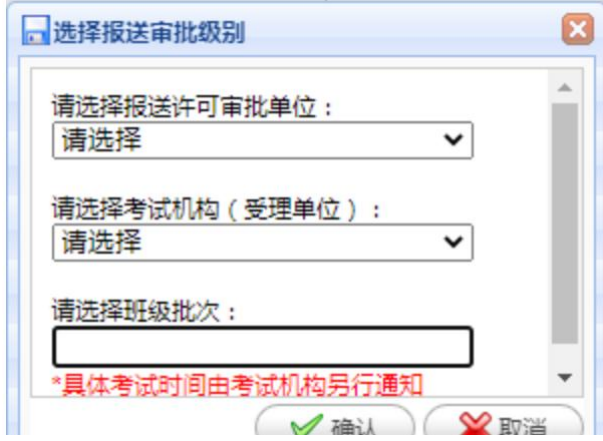

(11):箭头位置显示"受理审查中"时, 即为完成资料提交; 后续登录查看操作区,显示为"技术审查中"即为报名成功。

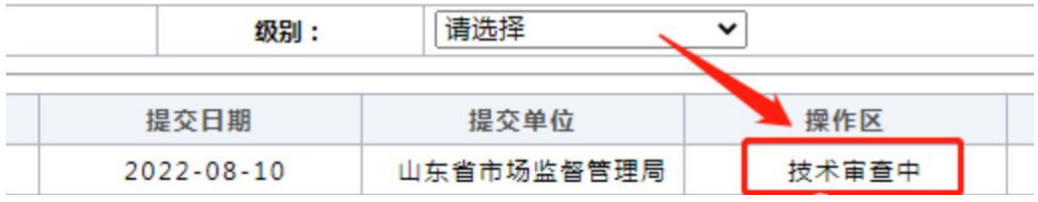

#### 特种设备无损检测考试换证报名流程

#### ⑴打开—山东省统一身份认证平台

(https://tysfrz.isdapp.shandong.gov.cn/jis-web/login? appMark=jissdstzsbjcryxkxt)

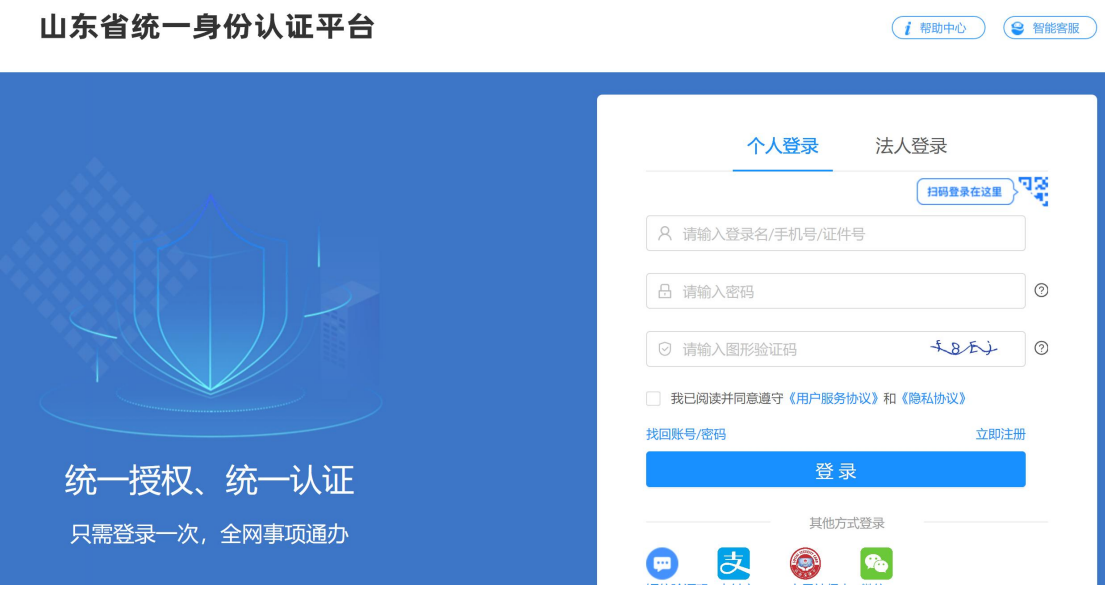

(2) 登录一之前取证时注册的用户名及密码,(如未办理注册 的,需先注册再登录);

(3)首次使用换证报名系统需"补录证书信息"。

注:在补录信息时,只允许补录一次,请将自己目前所获有效证 书一次都补录齐全,而且确保所填信息的正确性和完整性。补录 完成后将不能修改!!!

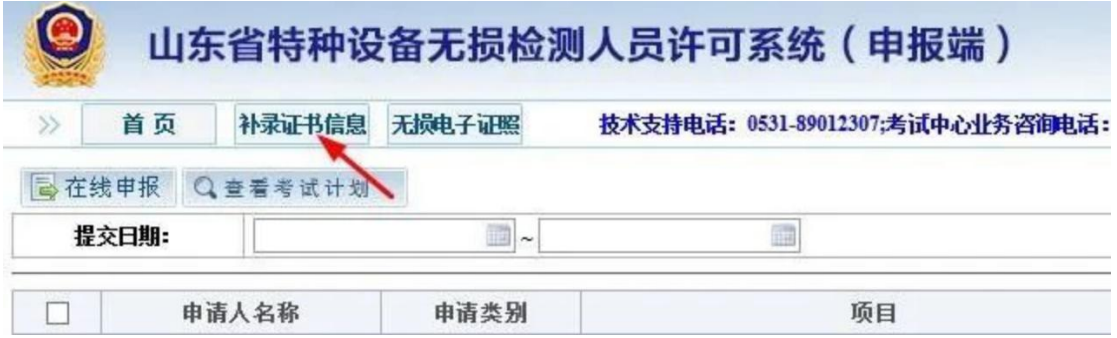

(4)点击"在线申报"选择换证方式(如何区分考试换证还是免 考换证?免考换证分为两种情况,一种情况看证书,证书的备注 栏中是否有字母 S, 有 S 则本次换证为免考换证,没有 S,则本 次换证为考试换证;免考换证的另一种情况为初次换证)。

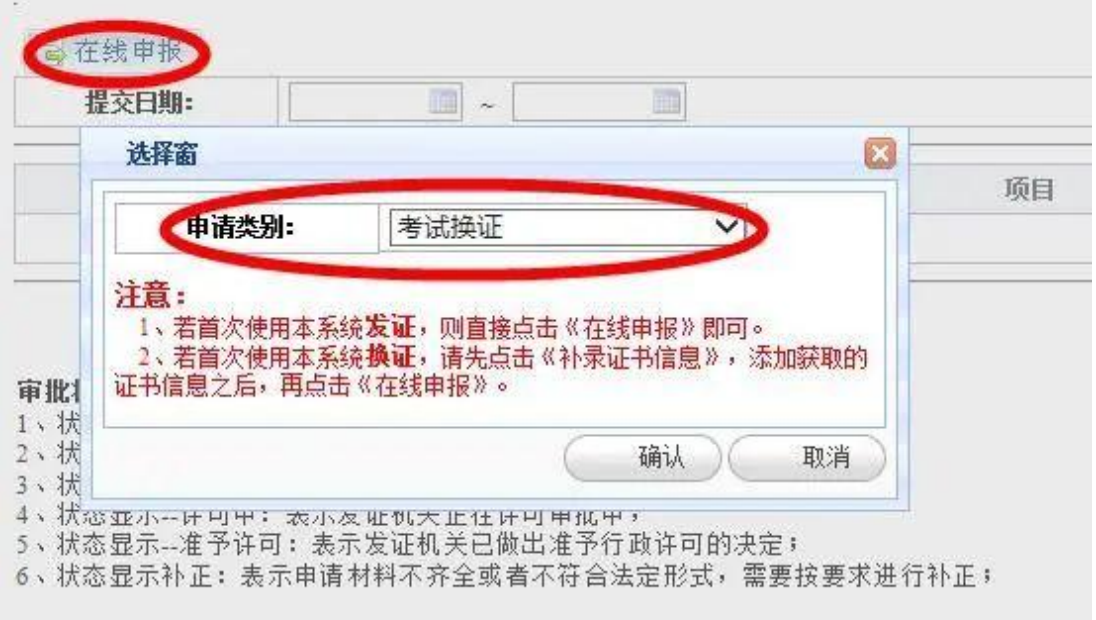

#### (5)选择需要换证的项目

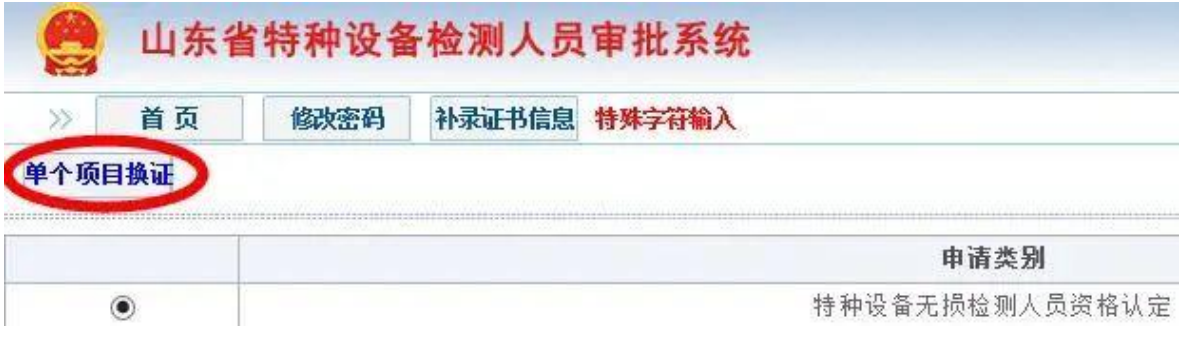

(6)补全基本信息,并保存。

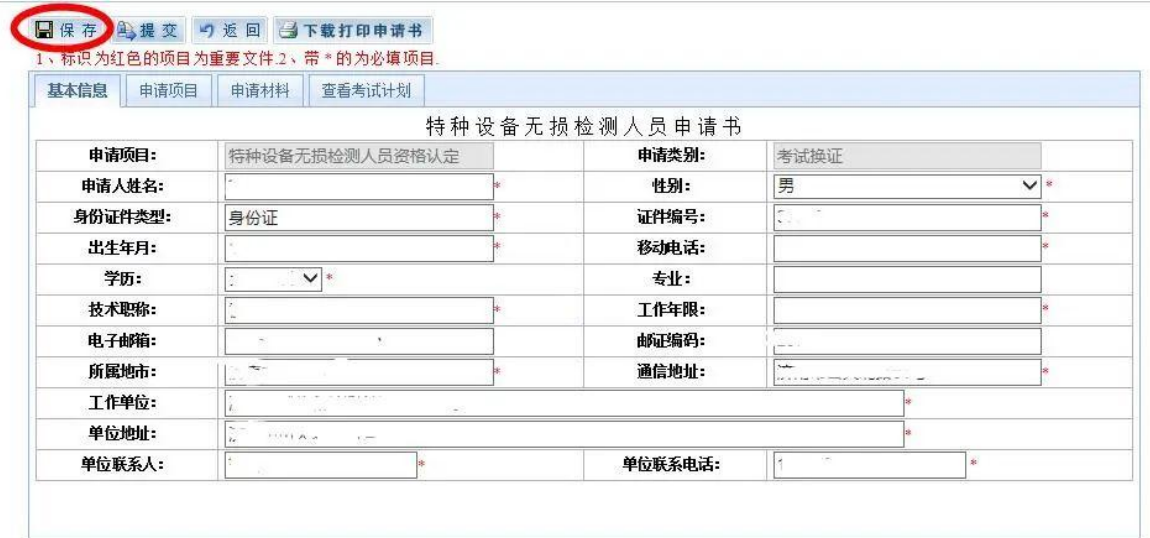

(7)添加"申请材料"并点击"上传"(申请表、视力证明、学 历证明、身份证;申请表贴 1 寸白底照片、下方申请人签字)。

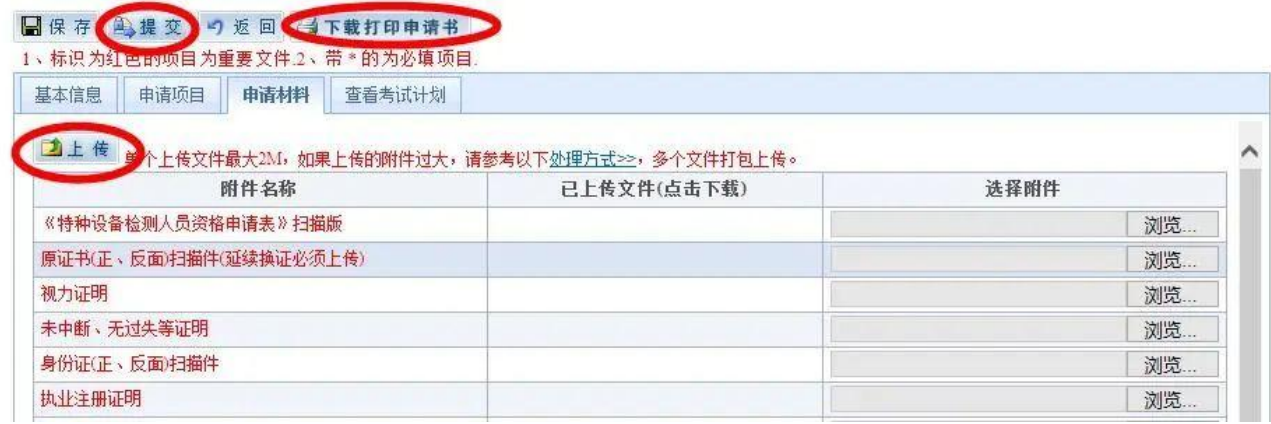

(8)点"提交"选择需要报考的批次,报名完成。

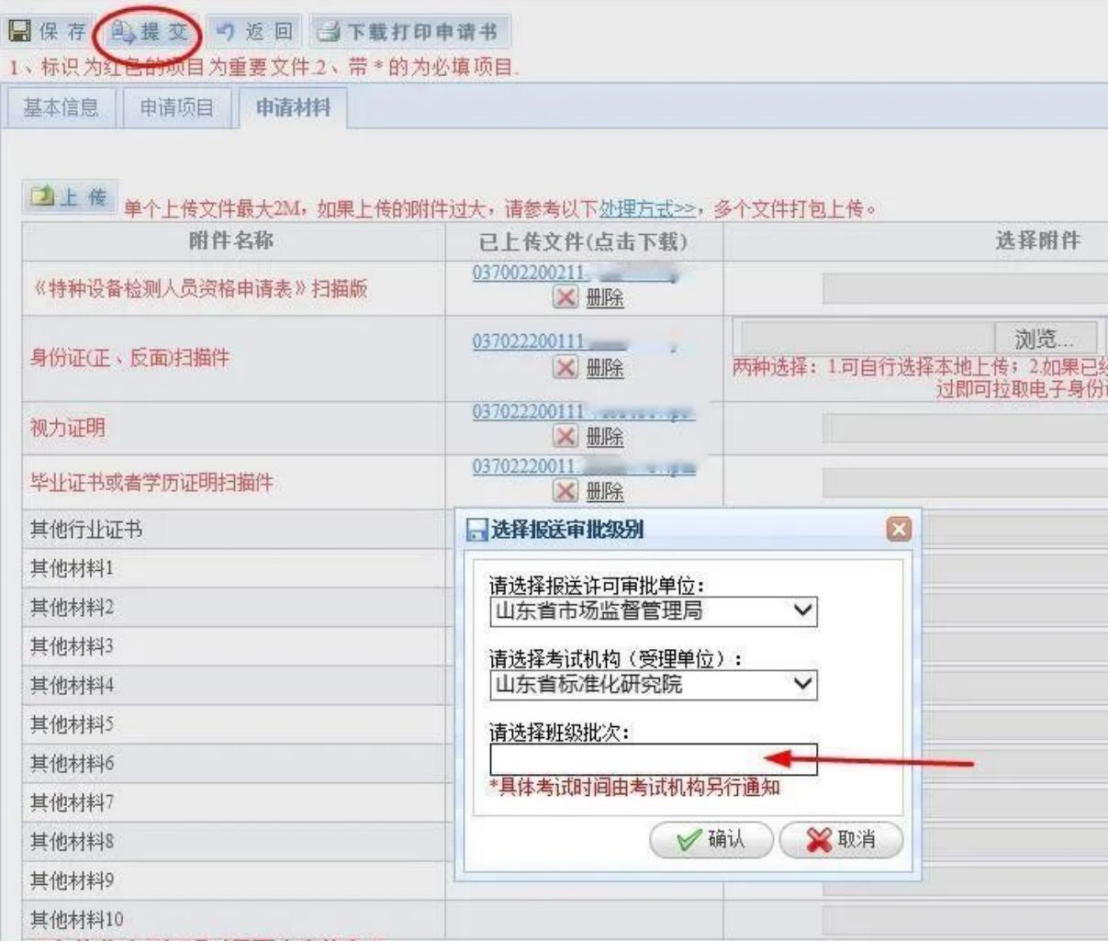

(9)报名完成后关注"审批状态"。

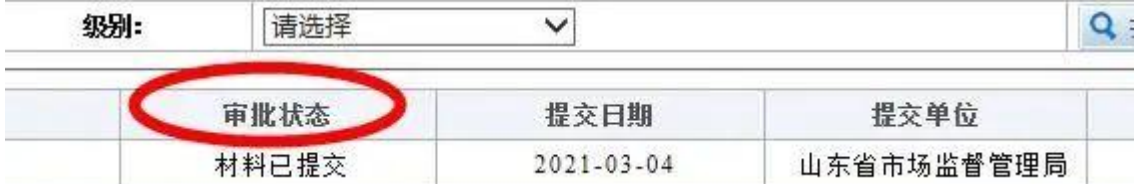

材料已提交:学员已报名,等待审核;

受理中:资料审核中,请耐心等待;

审查中:已通过资料审核,正在安排考试;

许可中:考试通过,等待审批发证。

## 特种设备无损检测取证补考报名流程

#### ⑴打开—山东省统一身份认证平台

(https://tysfrz.isdapp.shandong.gov.cn/jis-web/login? appMark=jissdstzsbjcryxkxt)

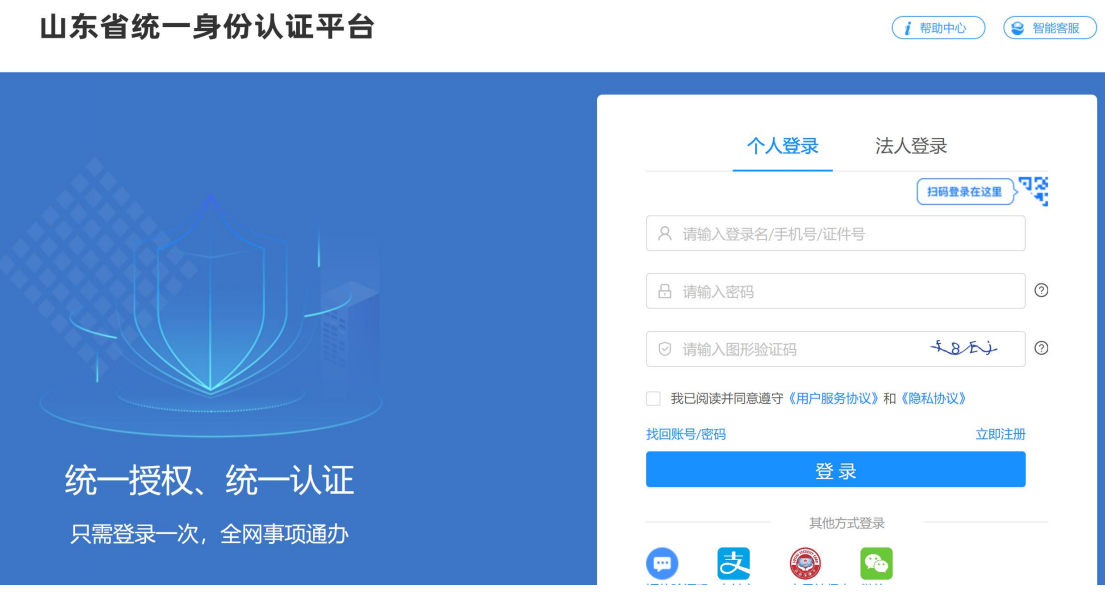

- (2)登录一之前取证时注册的用户名及密码,(如未办理注册
- 的,需先注册再登录);
- (3)点击"在线申报"选择"取证补考"。

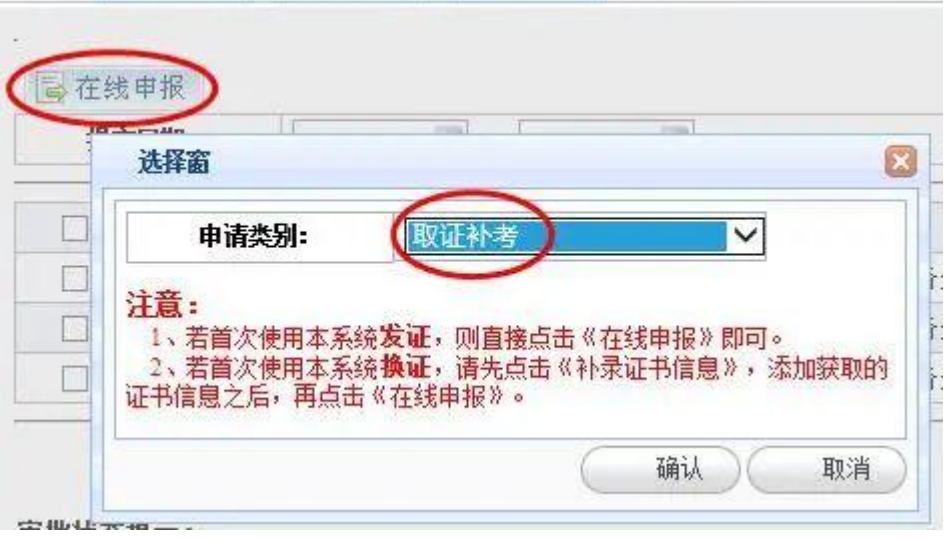

(4)选择需要取证补考的项目。

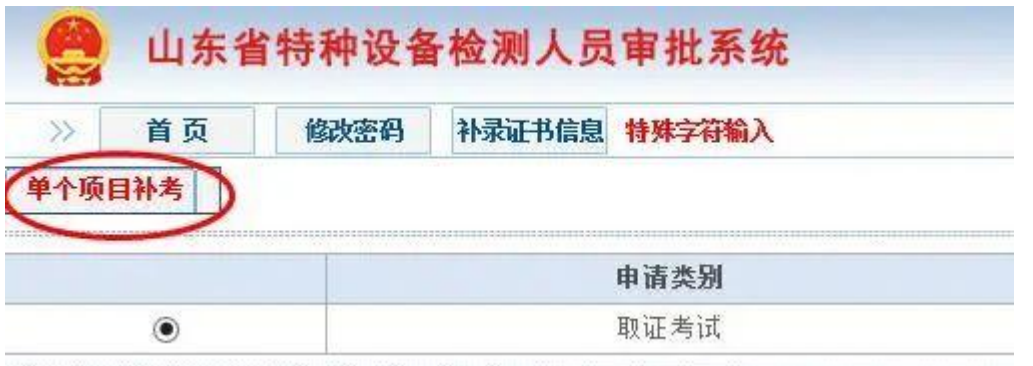

## (5)补全基本信息并保存。

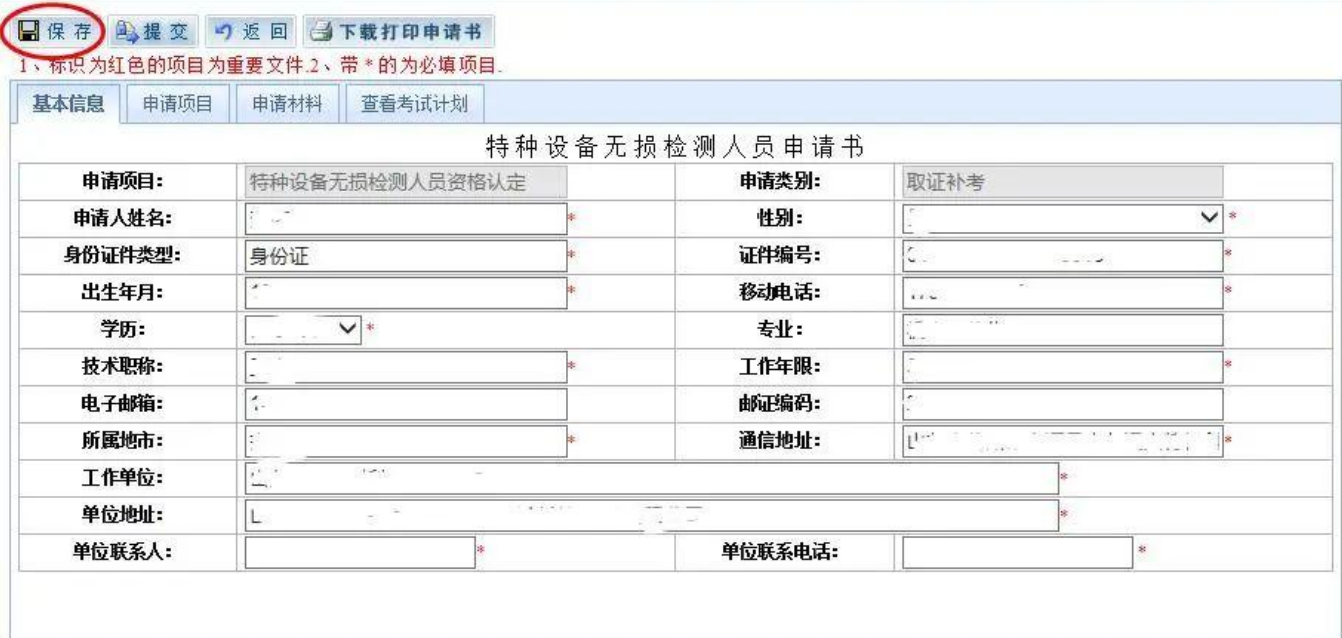

# (6)点击"申请项目",选择补考科目并保存。

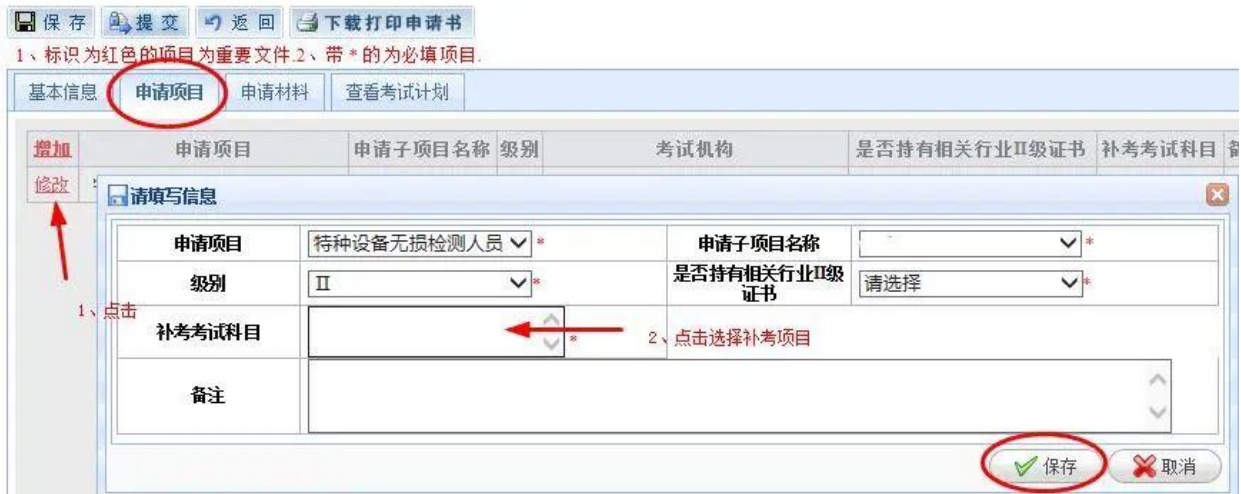

(7)点击"申请材料"下载打印申请书一并将所需材料上传并提 交(申请书填写日期、申请人签字、贴照片)。

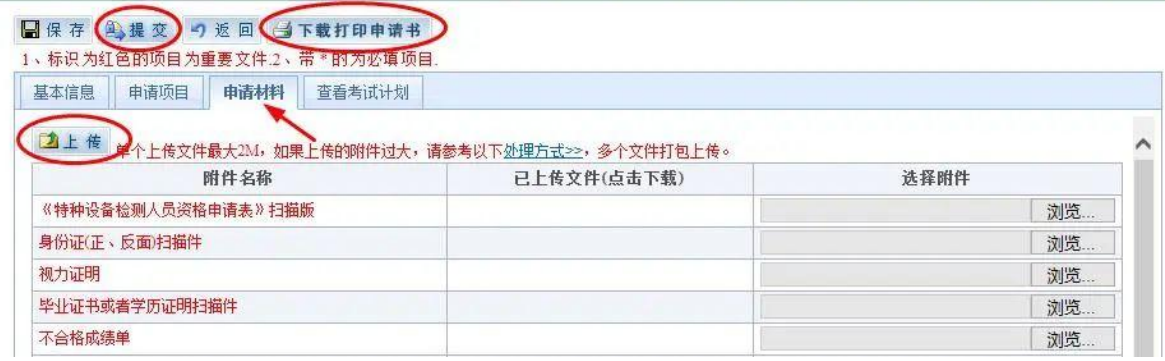

(8)点击"提交"后选择对应的考试批次,报名完成。

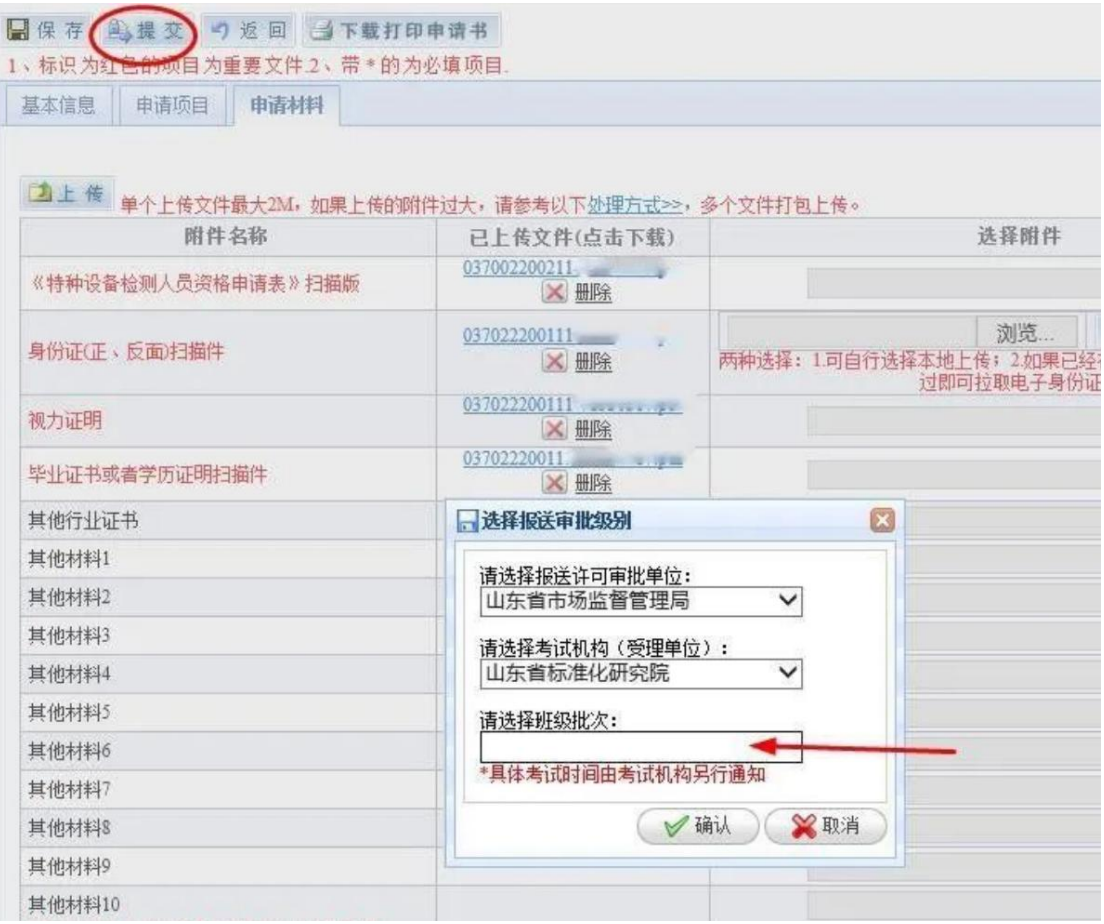

(9)报名完成后关注"审批状态"。

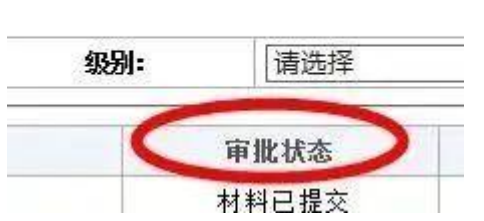

材料已提交:学员已报名,等待审核; 受理中:资料审核中,请耐心等待; 审查中:已通过资料审核,正在安排考试; 许可中:考试通过,等待审批发证。

## 特种设备无损检测人员培训报名流程

登陆山东省特种设备检验研究院集团有限公司官网 (https://www.sei.sd.cn/)→点击"培训&考试报名"→注册 填写个人信息、选择相应班次,进行网上报名。

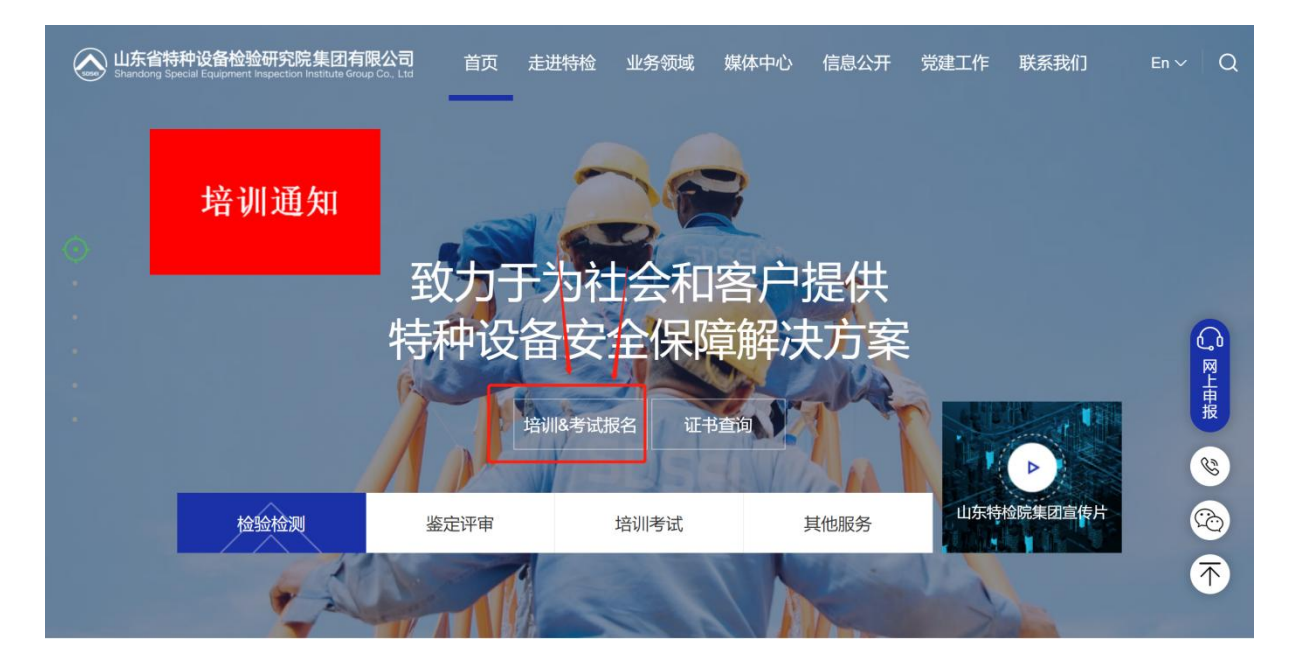